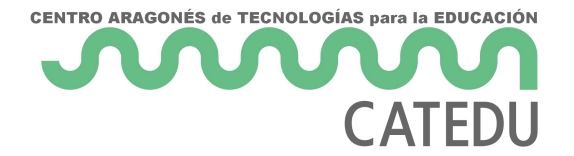

# 4.3.2. UpdraftPlus

# Backup con UpdraftPlus

Una vez instalado y activado el plugin, su funcionalidad está accesible desde la barra superior.

#### REALIZAR UN RESPALDO

Acceso en: Menú > UpdraftPlus > Estado actual / Respaldar ahora > botón "Respaldar ahora"

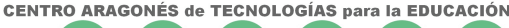

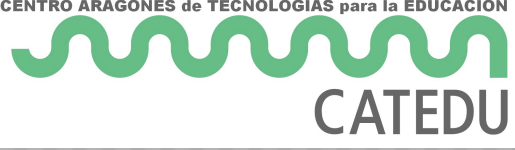

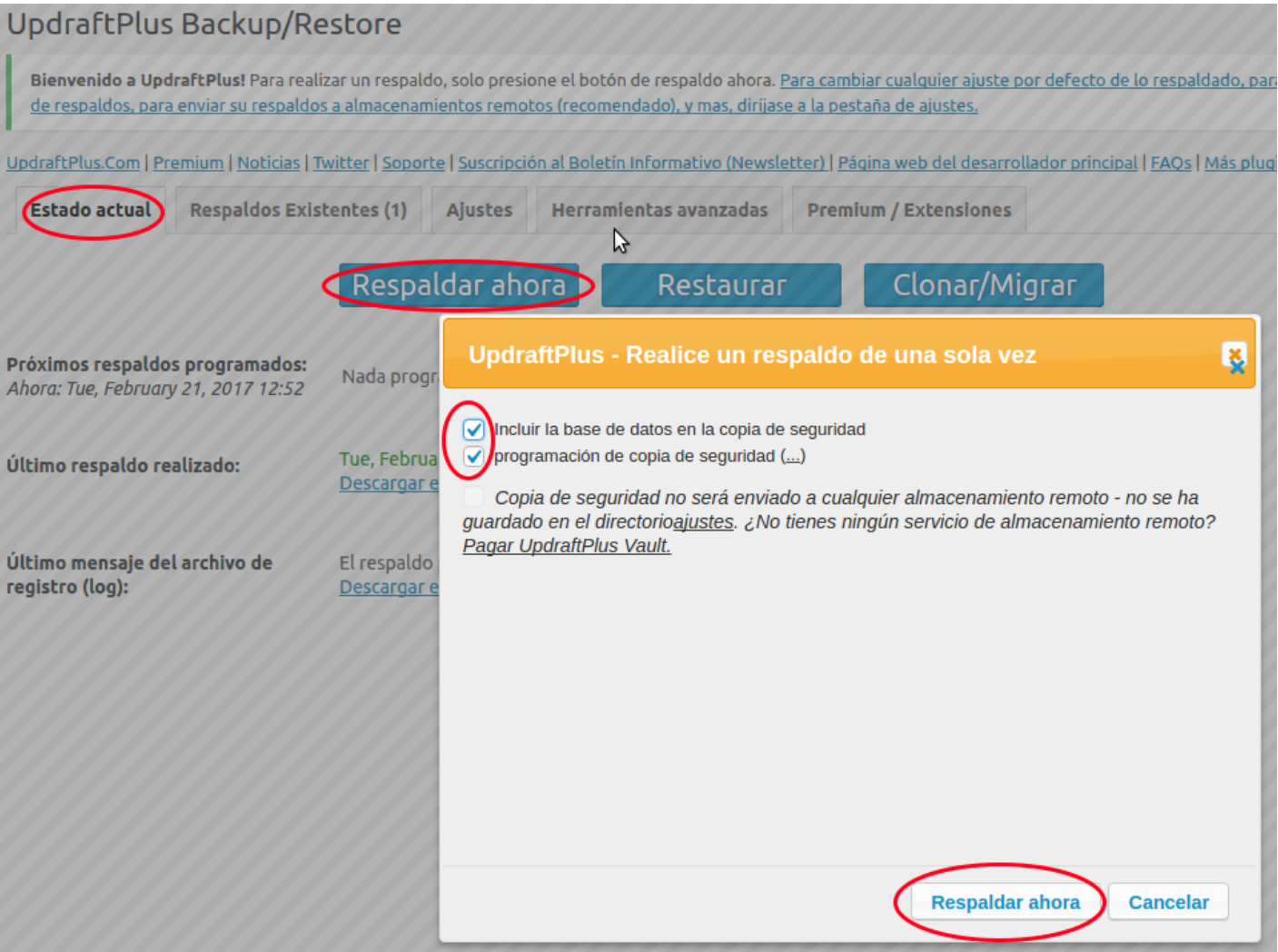

El respaldo se guarda en el mismo servidor, lo cual tiene desventajas:

- Ocupará mucho en nuestro espacio web
- Si el sitio "cae", el respaldo es posible que también lo perdamos.

Habrá que **Descargar** el respaldo realizado a nuestro PC.

#### DESCARGAR EL RESPALDO

Se descargan 5 archivos diferentes: base de datos, plugins, temas, ficheros subidos y otros.

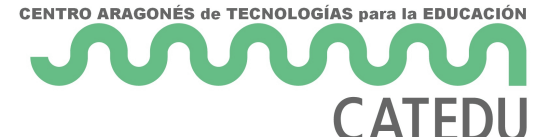

**Respaldos Existentes (1)** 

**Estado actual** 

UpdraftPlus.Com | Premium | Noticias | Twitter | Soporte | Suscripción al Boletín Informativo (Newsletter) | Página web del desarrollador principal | FAOs | Más plugins - Versión: 1.12

**Premium / Extensiones** 

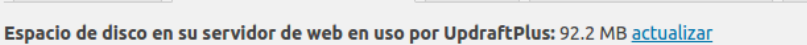

Ajustes

Más tareas: Subir (upload) archivos del respaldo | Re- escanear carpeta local para los nuevos sets de respaldos | Re-escaneando almacenamiento remoto

Herramientas avanzadas

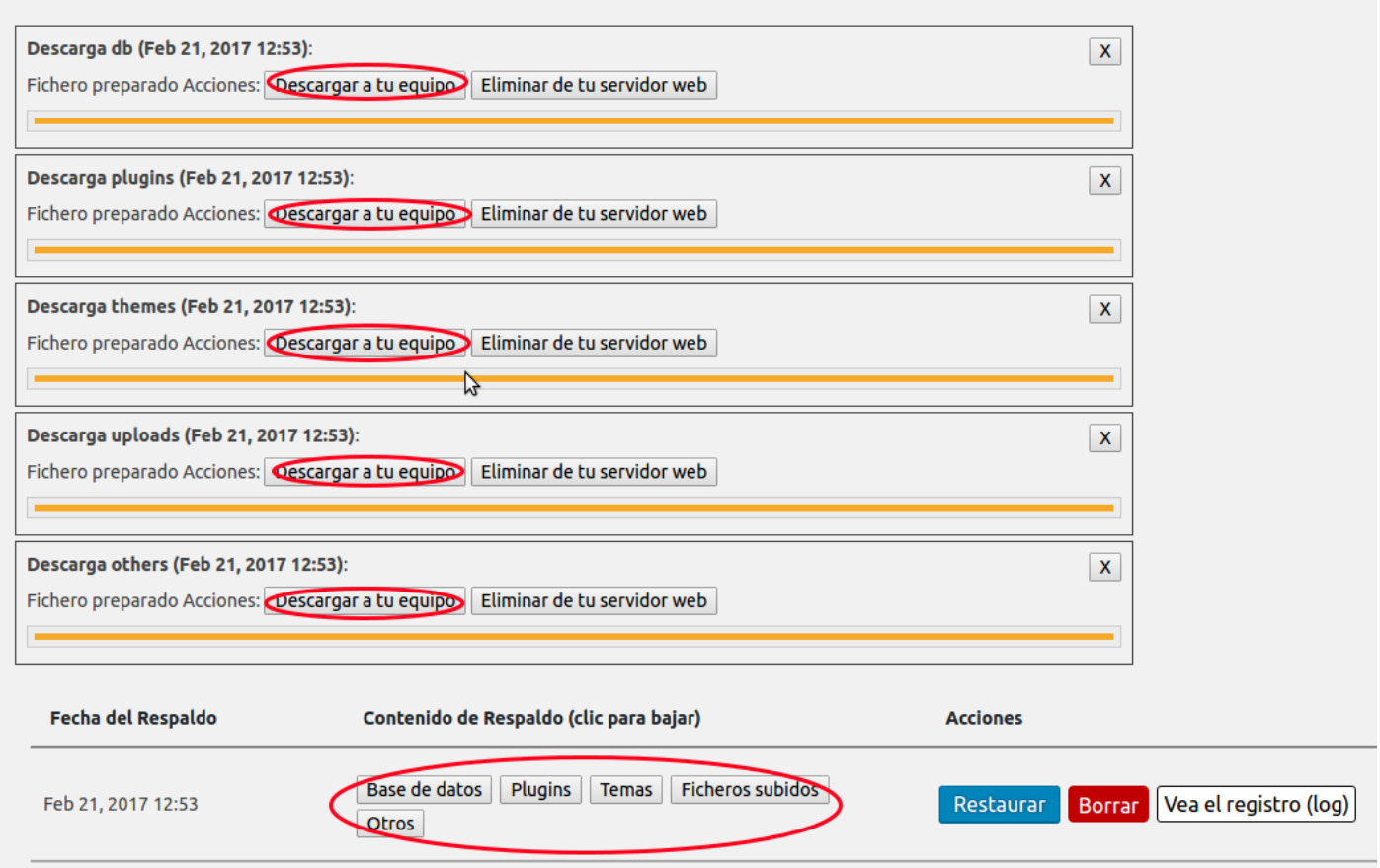

## BORRAR EL RESPALDO DEL SERVIDOR

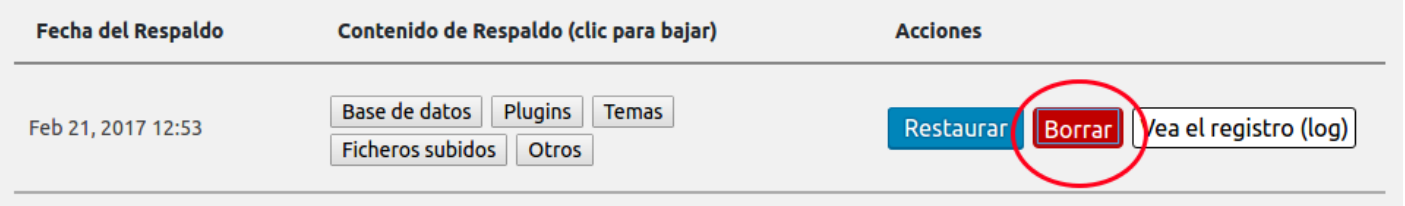

## SUBIR EL RESPALDO DESDE NUESTRO PC AL SERVIDOR

Habrá que subir los 5 archivos al servidor.

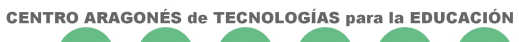

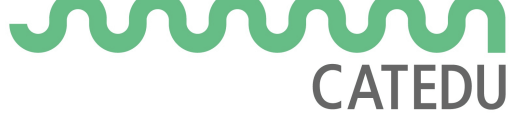

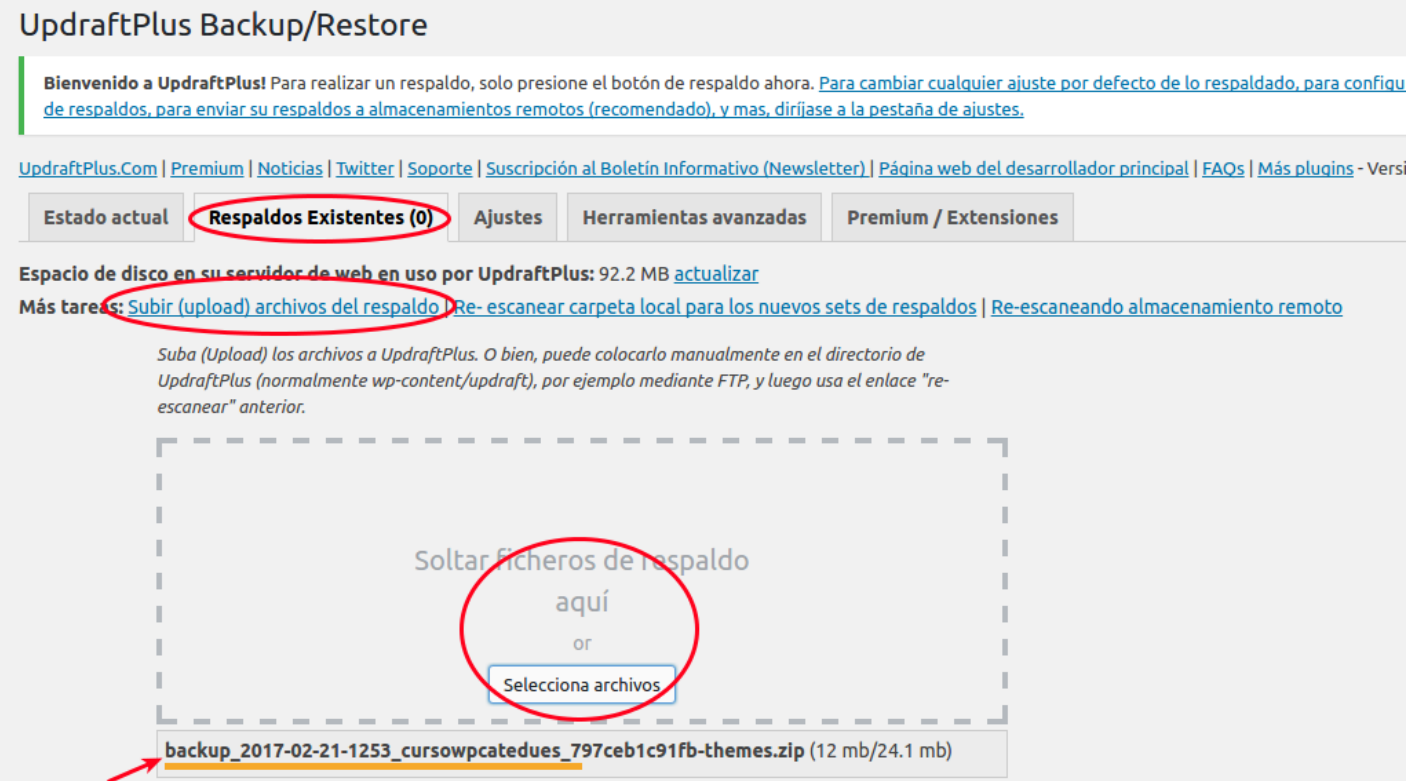

# RESTAURAR RESPALDO

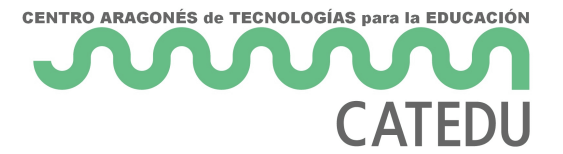

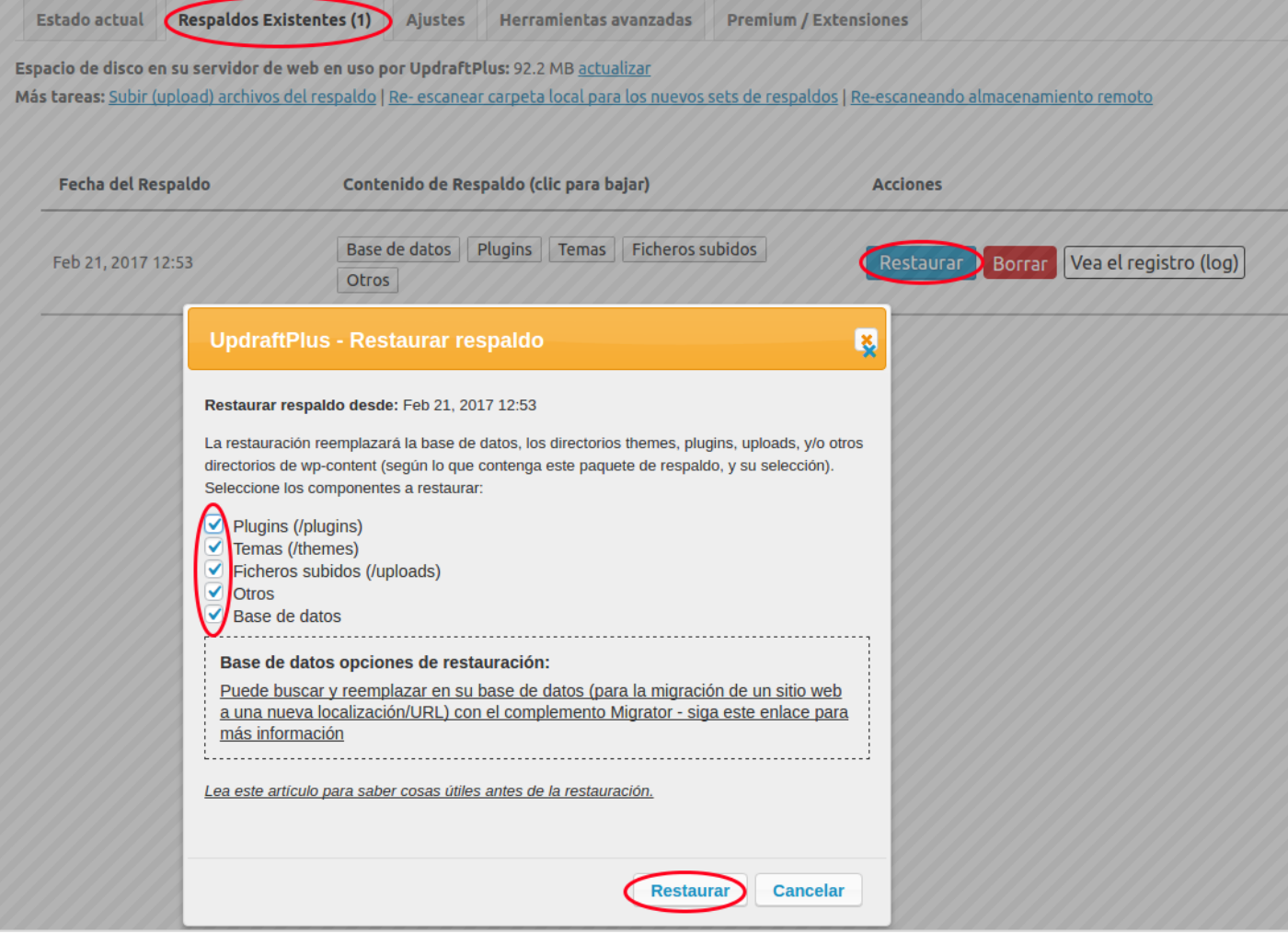

Revision #6 Created 25 April 2022 08:30:07 by Equipo CATEDU Updated 29 June 2022 13:28:16